How to login to WeLearn, and access emails and Teams:

**STEP 1:** On your browser, go to www.welearn365.com

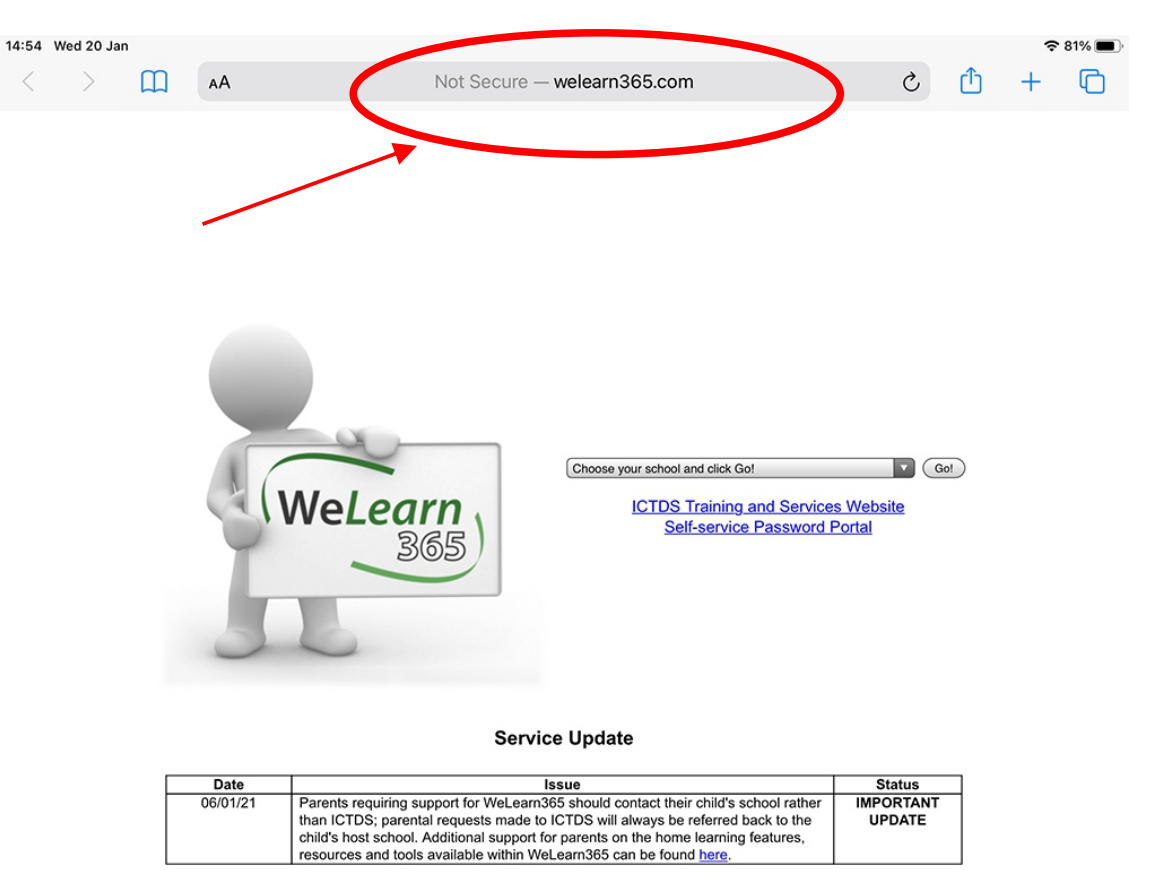

**STEP 2:** From the dropdown, choose Heathcote Primary School, and click GO>

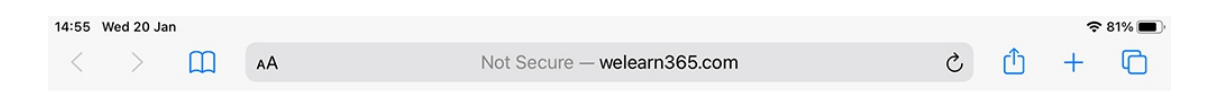

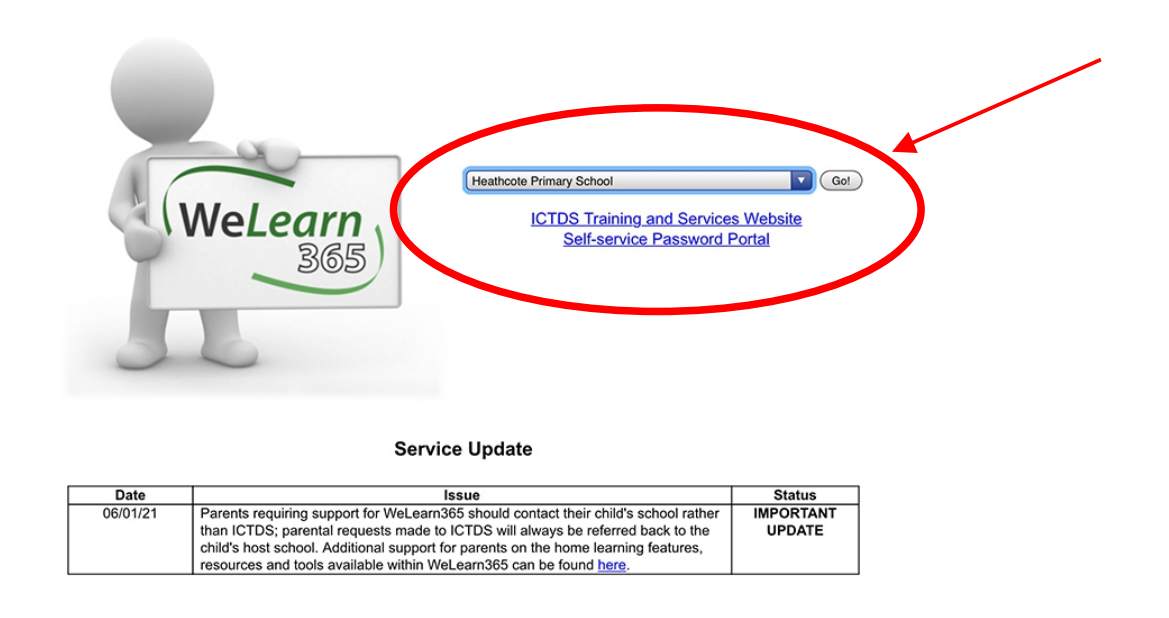

**STEP 3:** Use your welearn email id and password to log into Microsoft Office

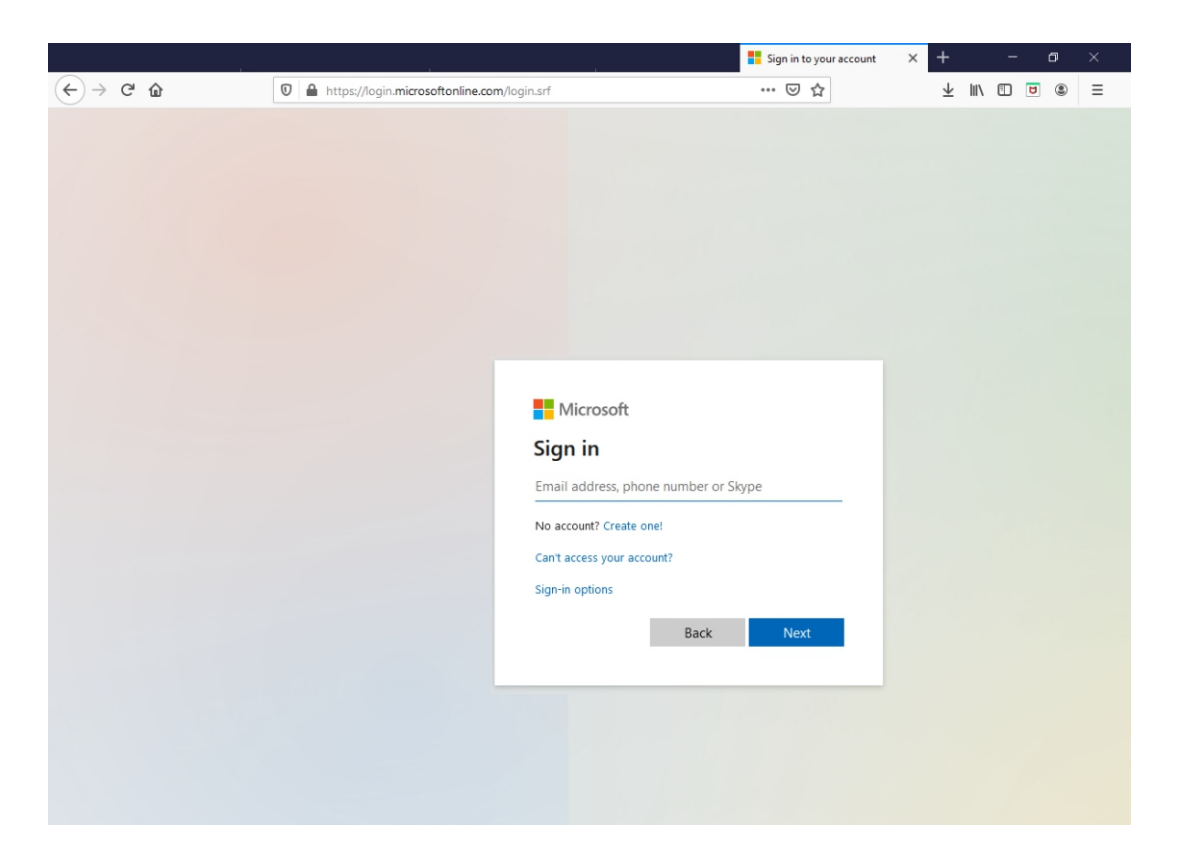

**STEP 4:** Once you login and get to this page, click on Email

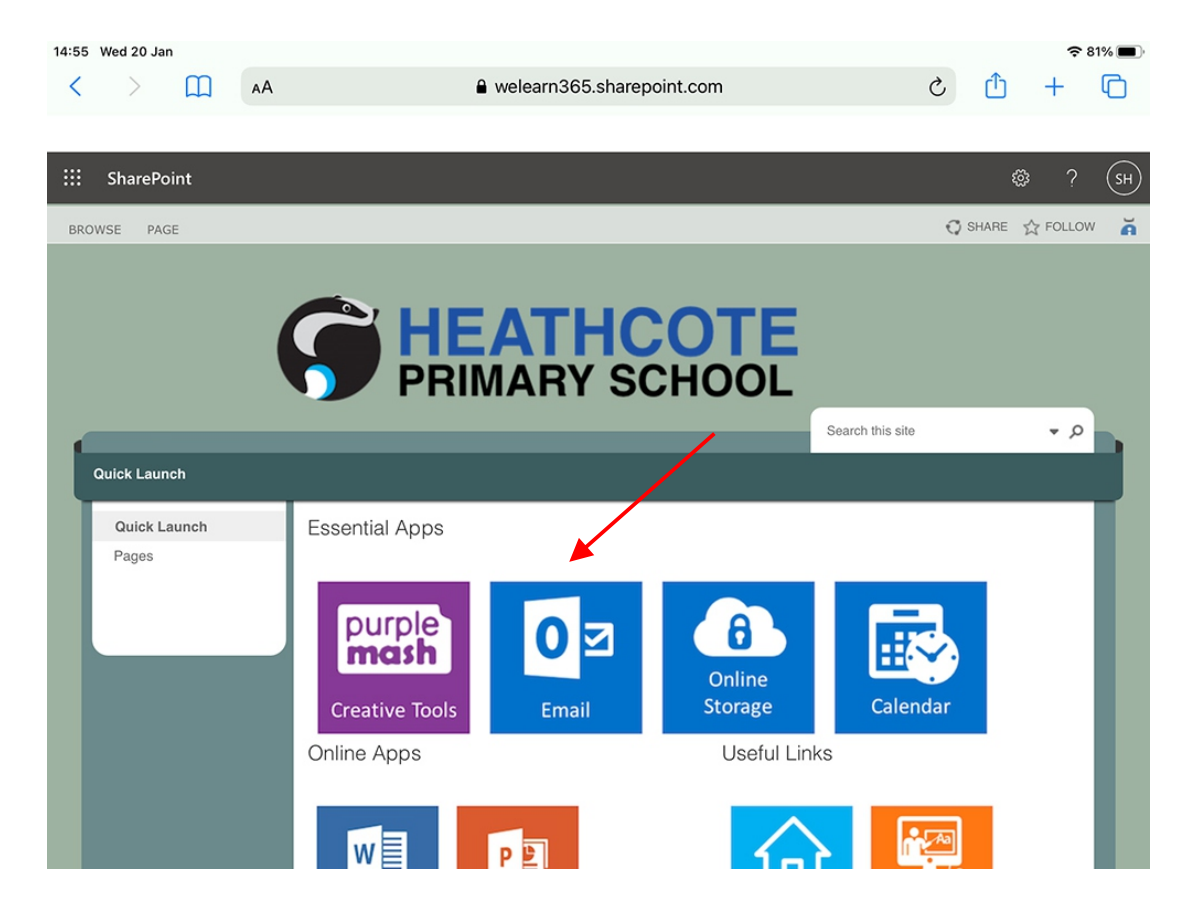

**STEP 5:** Your Teams invitation email will look like this:

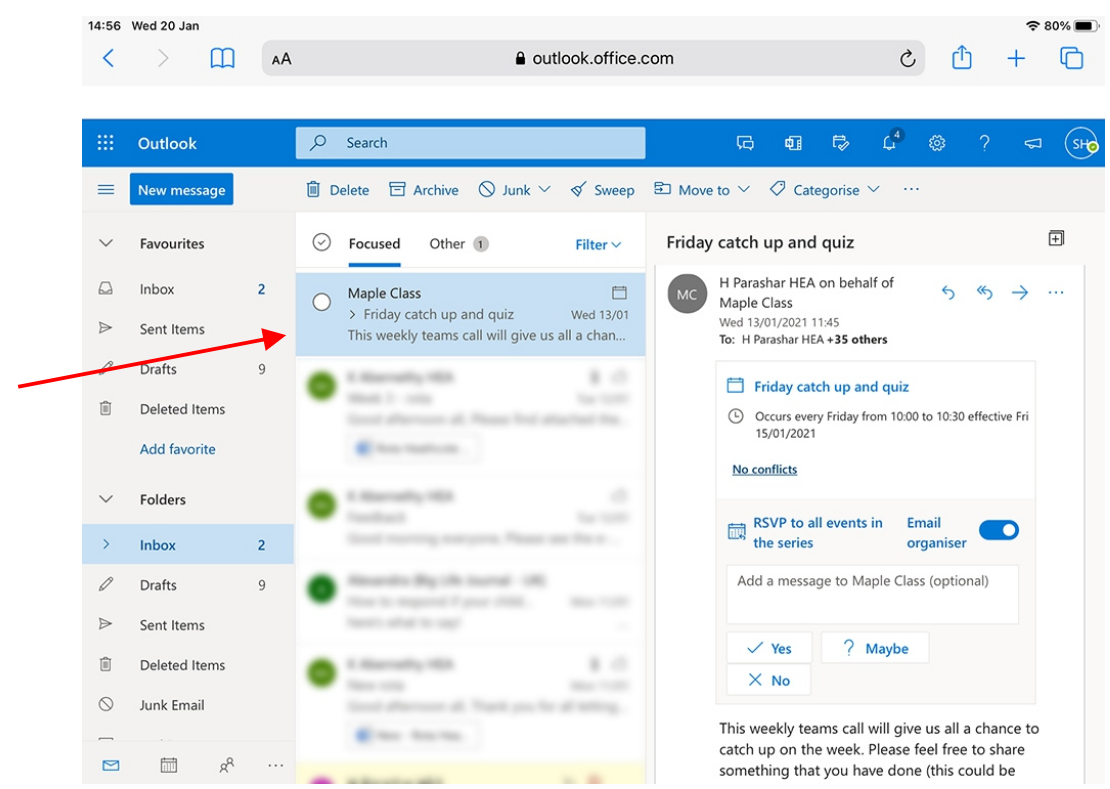

**STEP 6:** Scroll to the bottom of the email where it says 'Click here to join the meeting' - you will need to click on this at the scheduled meeting time

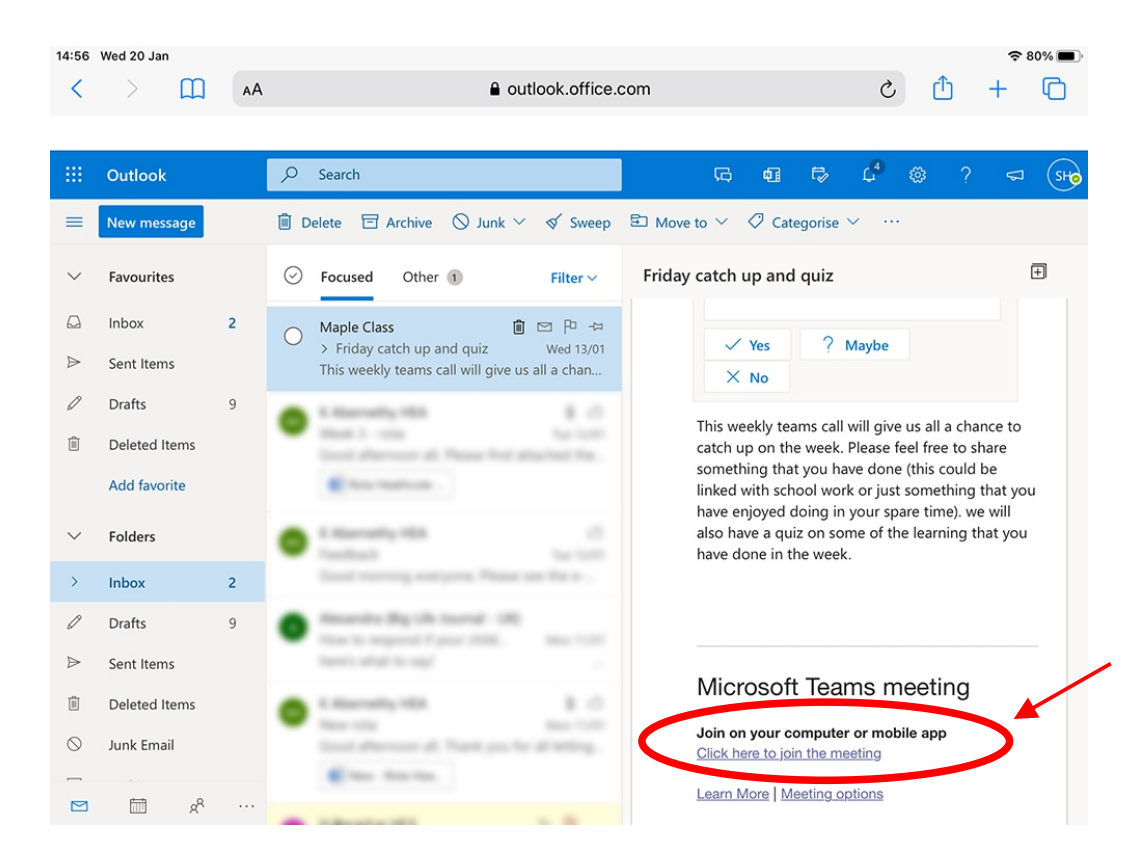

This should open Teams up in your browser or app if you have it installed.